# **How to register your smaller business to the apprenticeship service**

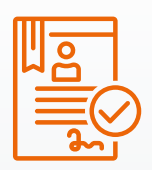

**Setting up your smaller business to the apprenticeship service will let you;**

- **Manage your apprenticeship service funds**
- **Pay your training provider**
- Receive apprenticeship levy transfer funds from a large organisation

Use this step by step guide to register your business or click this [link](https://youtu.be/ZHRyxyem8hU) to watch a How To Register video

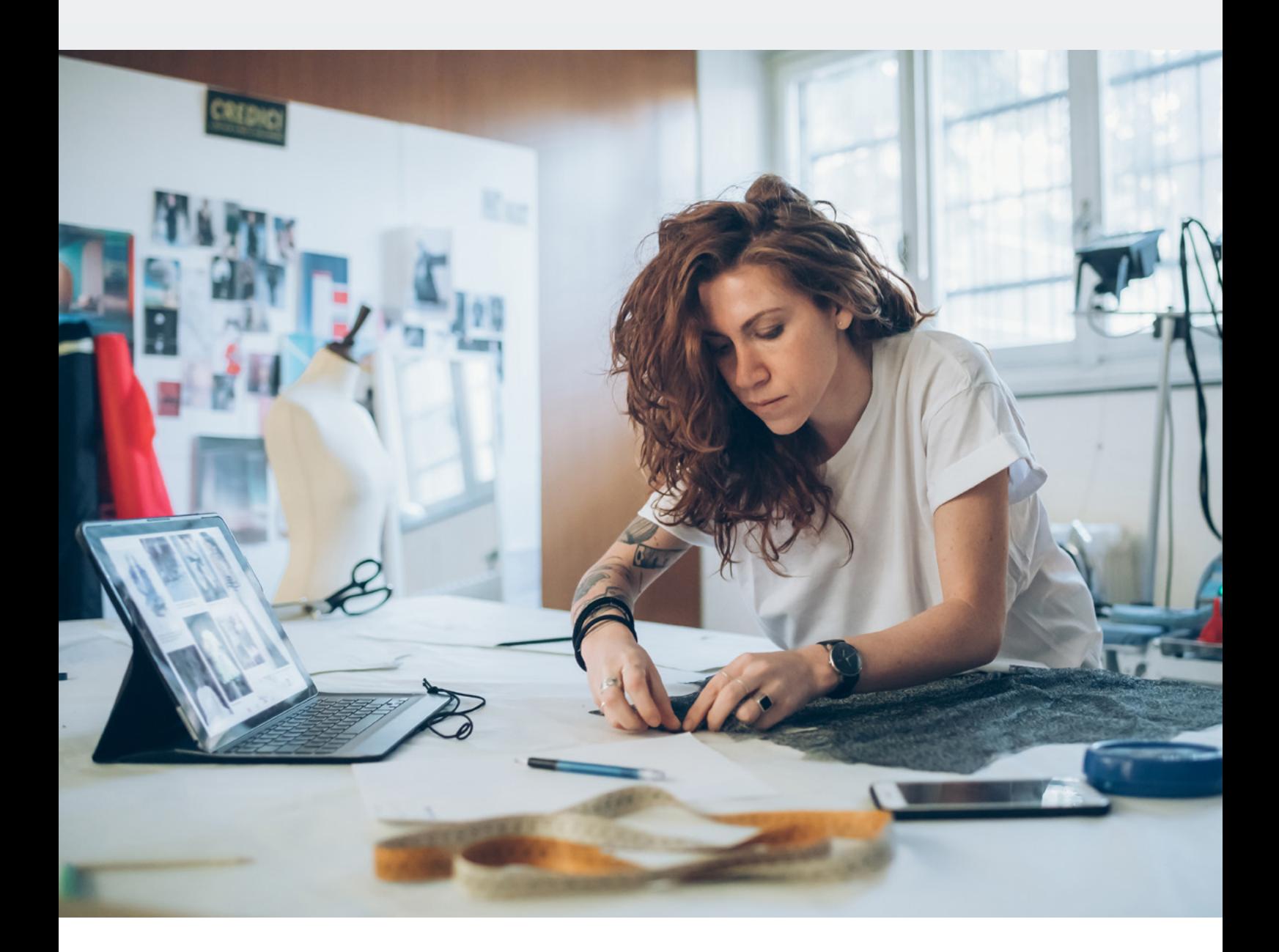

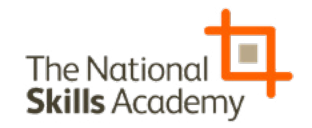

### **Step 1:**

To get started, click on this **[link](https://accounts.manage-apprenticeships.service.gov.uk/service/)** to take to you the apprenticeship

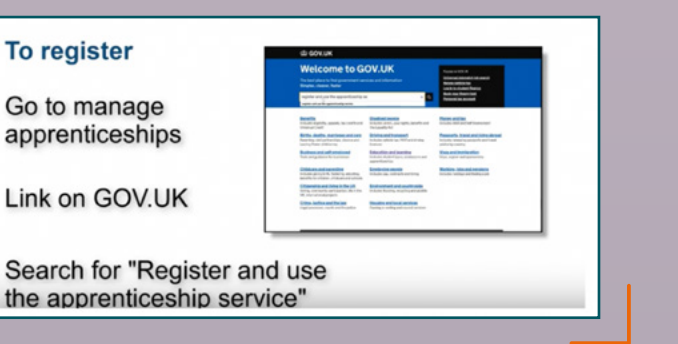

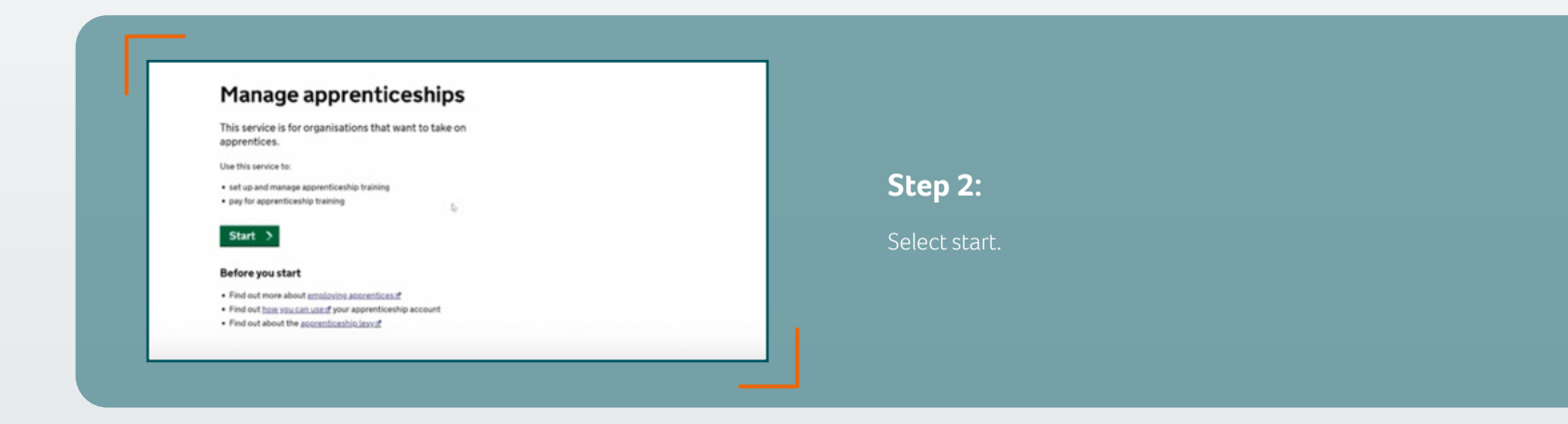

To

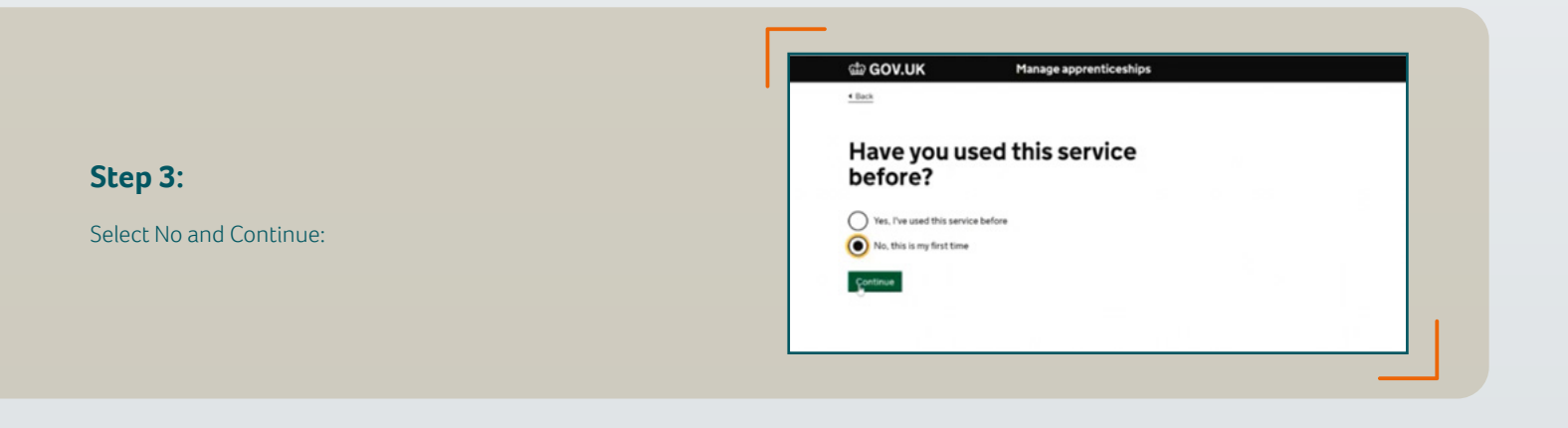

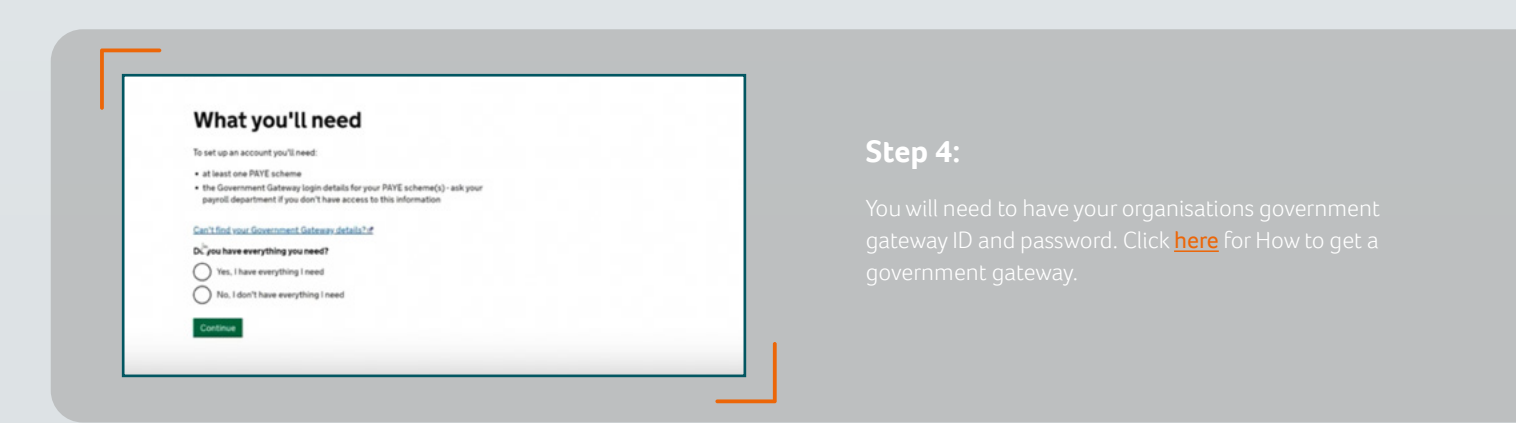

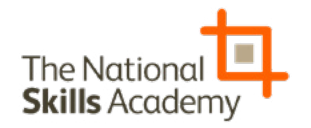

### **Step 5:**

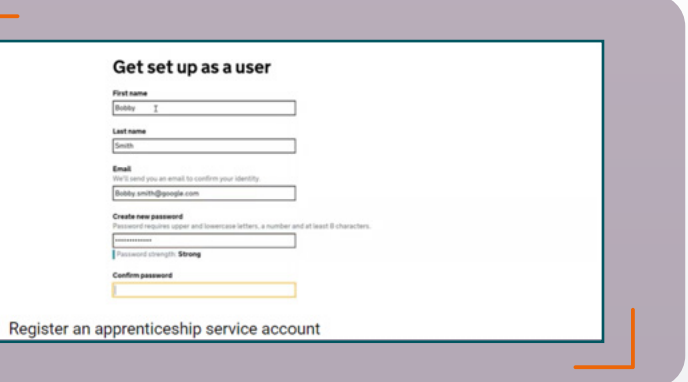

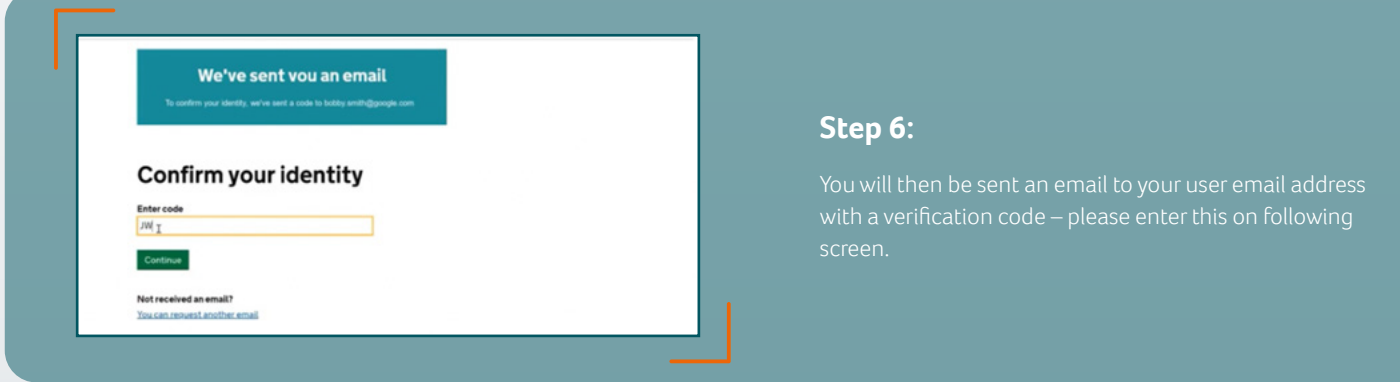

### **Step 7:**

Once you have entered verification code please click continue.

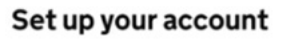

To access funds you need to set up an account. To do this you'll need:

. the Government Gateway login details for your PAYE schemes (ask your<br>payroll department if you don't have access to this)

Continue

#### If your organisation already has an account

If someone in your organisation has already created an account, you'll need<br>to ask them to invite you to the account.

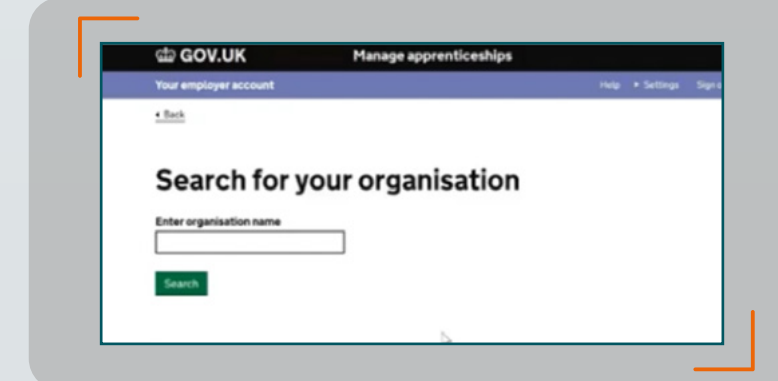

### **Step 8:**

Next you will be asked to register your organisation, these details must match your details on any contracts with training providers.

**NOTE** - Please ensure your company name appears on the home screen. If it says 'My Account' amend it by clicking 'Settings' on the top right hand of the home page and click 'Change my account name'.

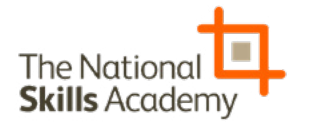

### **Step 9:**

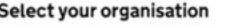

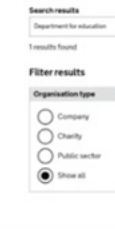

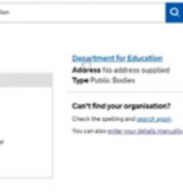

 $\overline{\mathbf{Q}}$ 

## Allowing your tax details to be used When you enter your Government Gateway details you'll be asked to 'grant<br>authority' to allow your tax details to be used. the apprenticeship levy, this means you allow HMRC to send the<br>n and Skills Funding Agency details of the levy that you've paid, so By co<sup>li</sup>tinuing you agree to the following: y to add PAVE schemes to this account

### **Step 10:**

Funding Agency to use your tax details.

### **Step 11:**

Enter your Government Gateway login details which will pull through your PAYE scheme details.

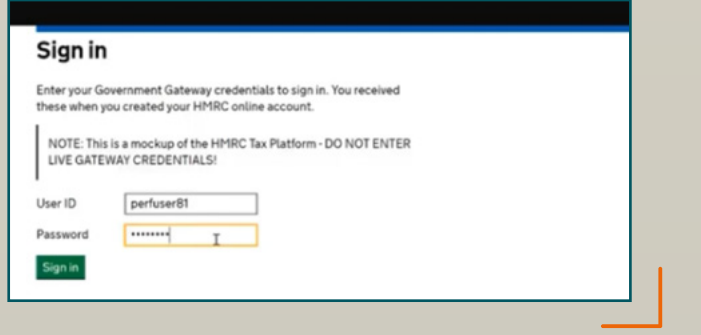

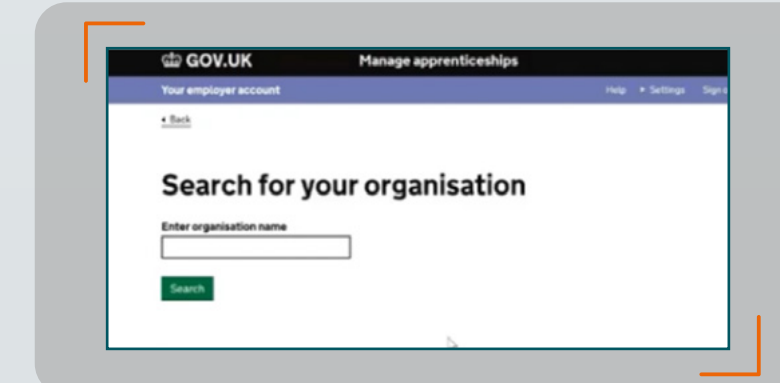

### **Step 12:**

Check details are correct and continue.

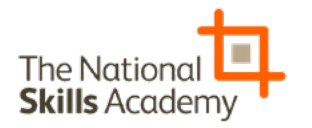

### **Step 13:**

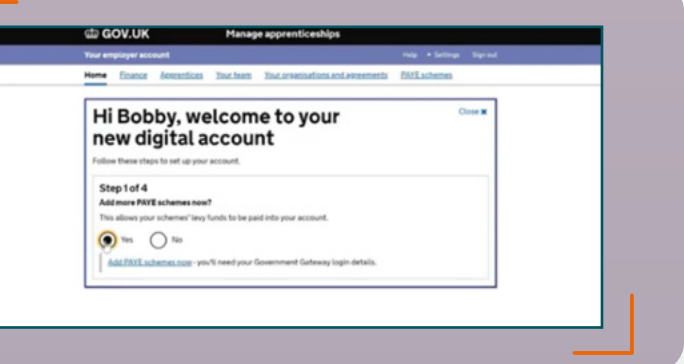

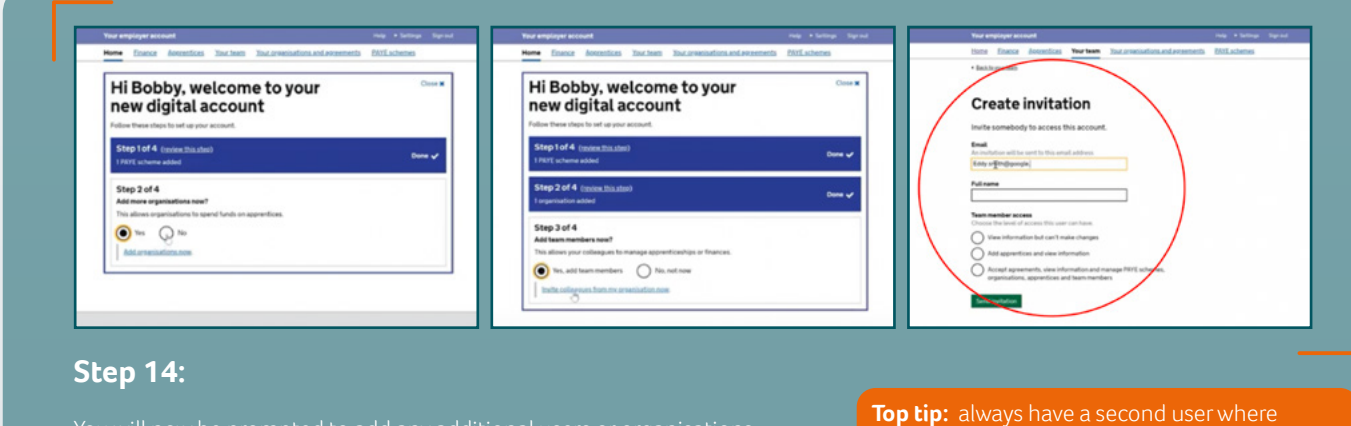

F

You will now be prompted to add any additional users or organisations – this prompt can be closed and users added manually later.

**Top tip:** always have a second user where

**Step 15:**

Your second user will receive an invitation.

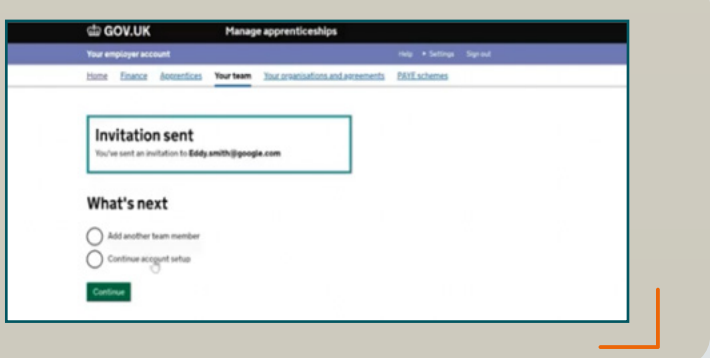

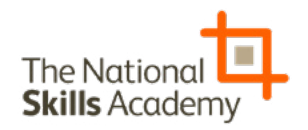

### **Step 16:**

Finally, you will be asked if you would like to sign the Employer Apprenticeship Agreement\* with the Education Skills Funding Agency. If you are not authorised by the company to sign official documents then this can be actioned at a later date, however, it must be done before any transfer payments can be made to training providers.

### **Now you're good to go!**

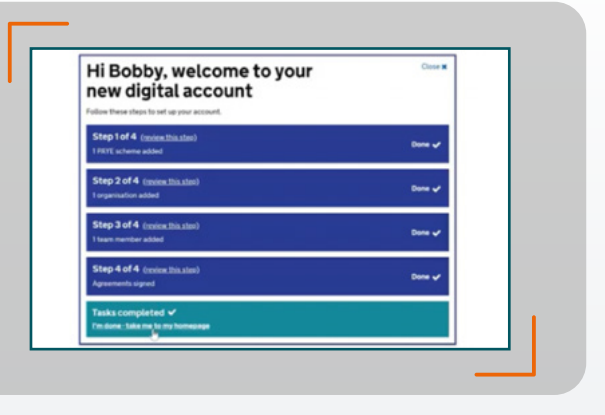

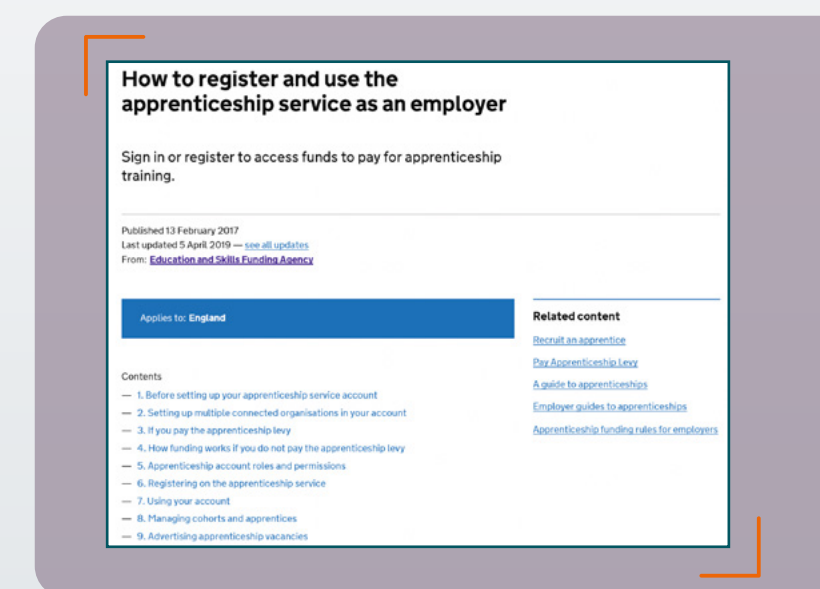

For more guidance on how to use the apprenticeship service click this [link.](https://www.gov.uk/guidance/manage-apprenticeship-funds)

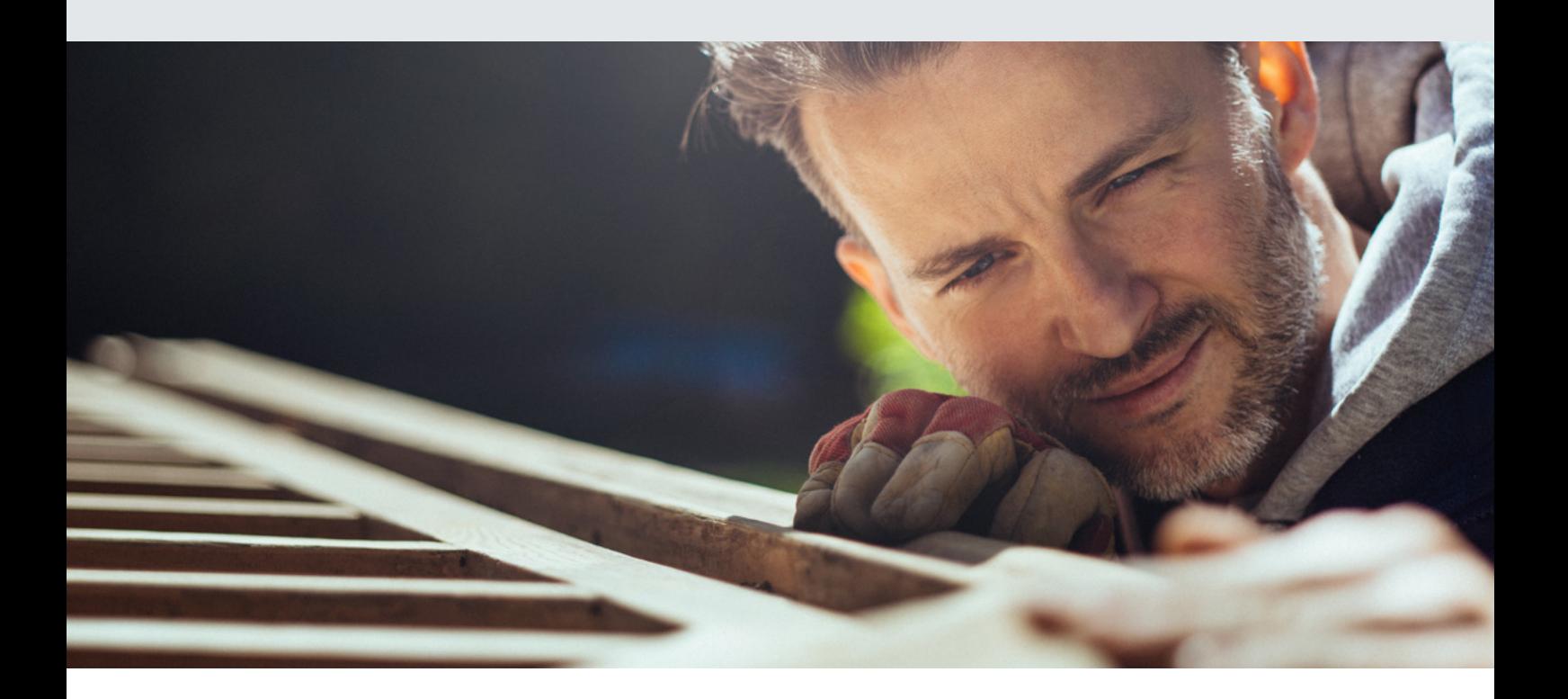

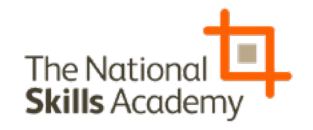